# Oregon Online Archaeological GIS User Guide

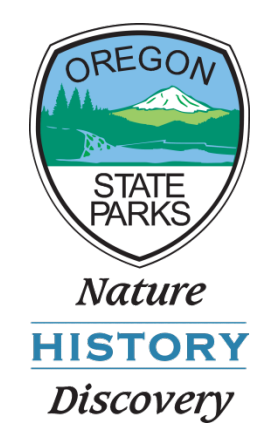

November, 2014

# Conducting online research

- Launch a web browser to begin a session. Firefox or Chrome is recommended
- Navigate to URL included in your account confirmation email. <https://maps.prd.state.or.us/shpo/archaeoview.html>
- You will be prompted to enter user name and password at the login screen.

## Login Screen

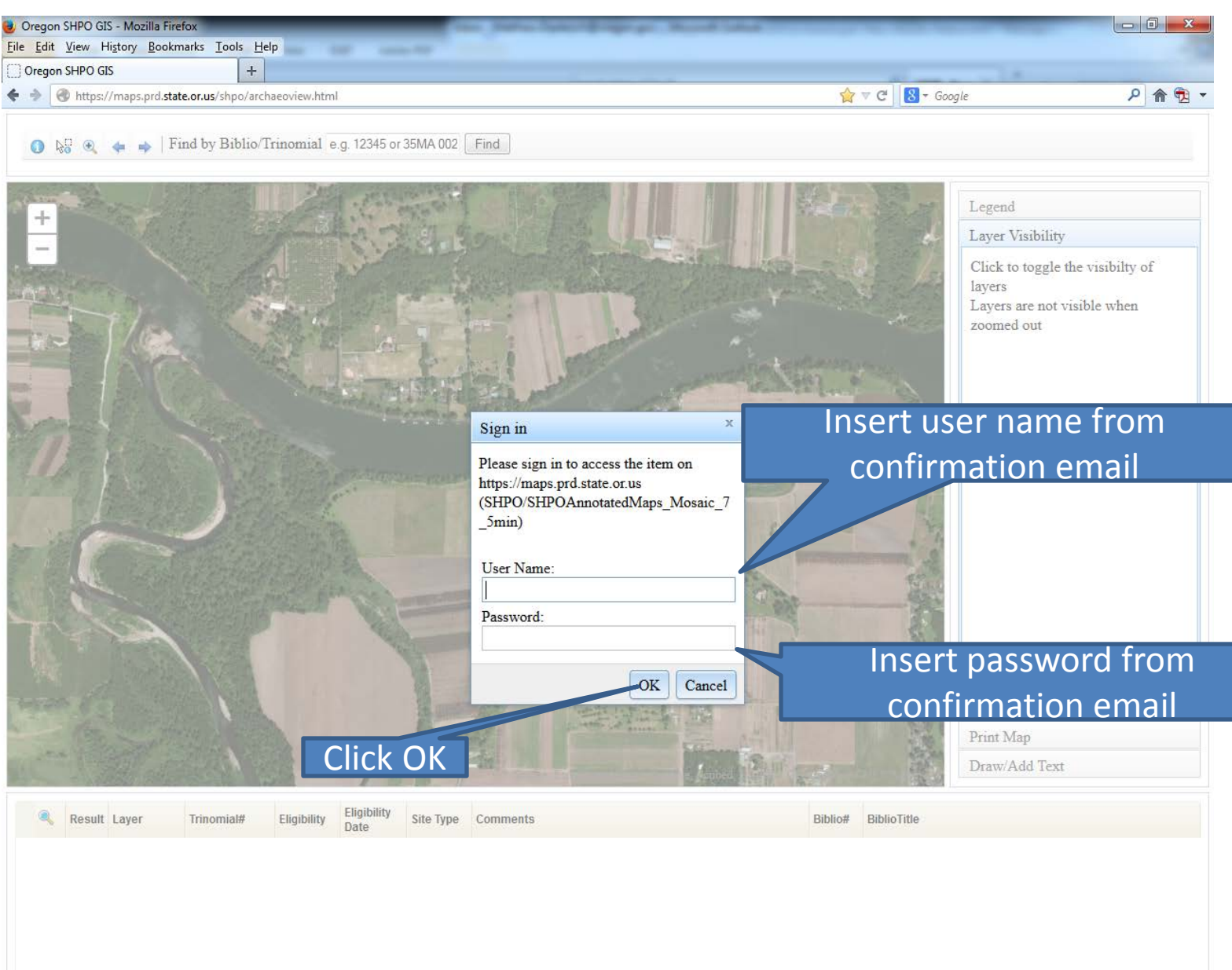

## Tools and Data

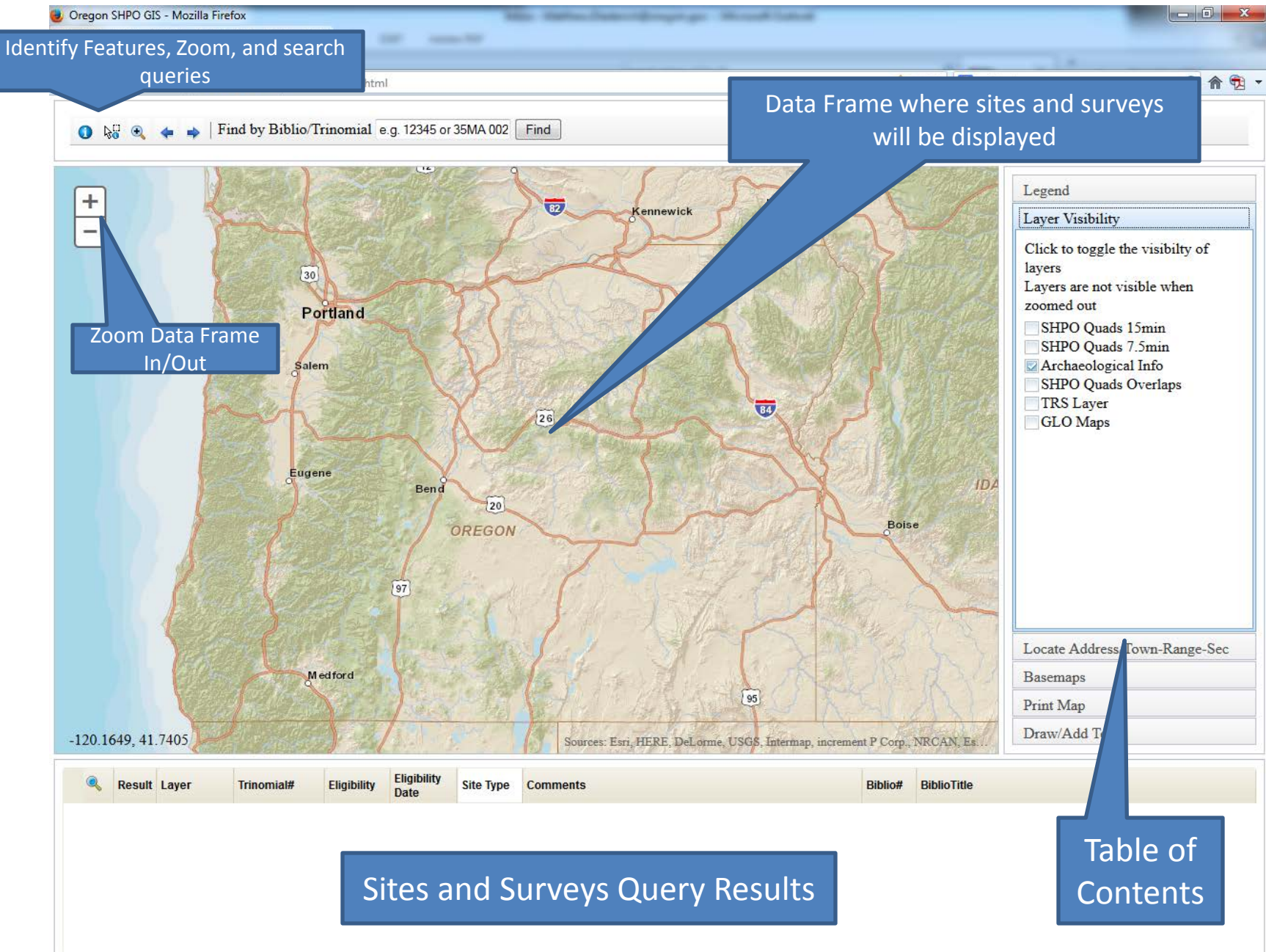

### Table of contents

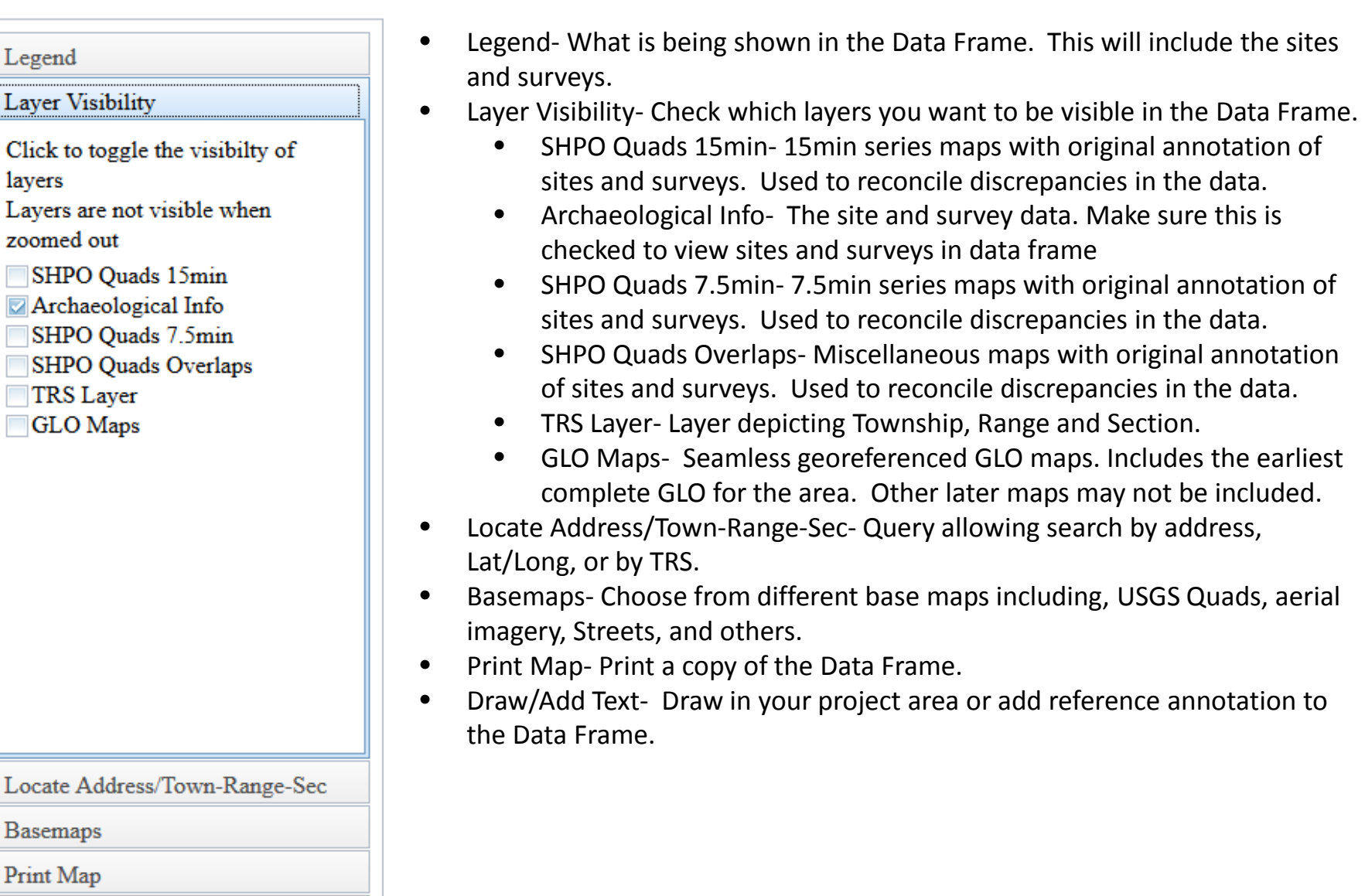

Draw/Add Text

# Accessing TOC Sections

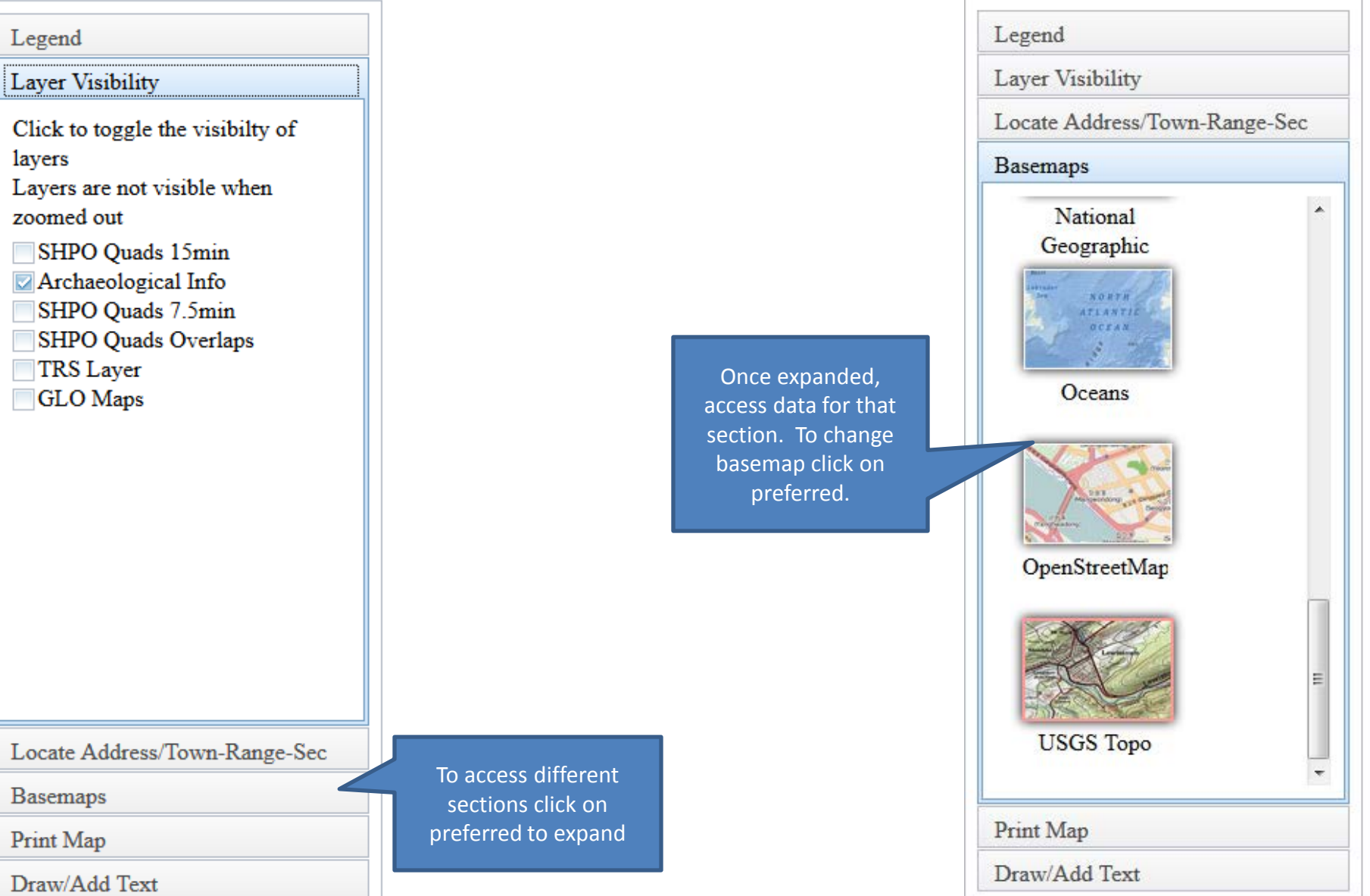

# Searching for a location

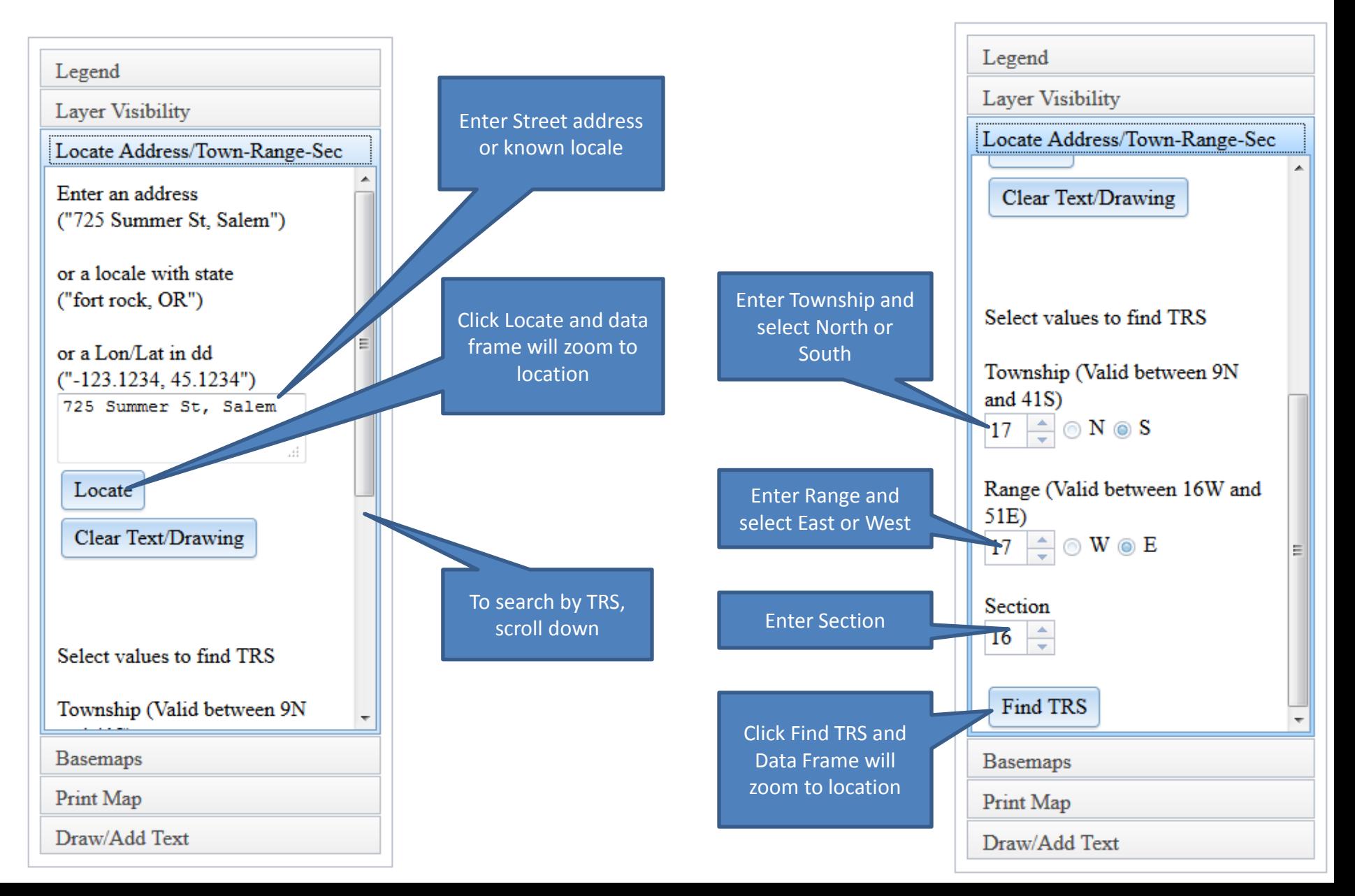

#### What you will see when zoomed to location

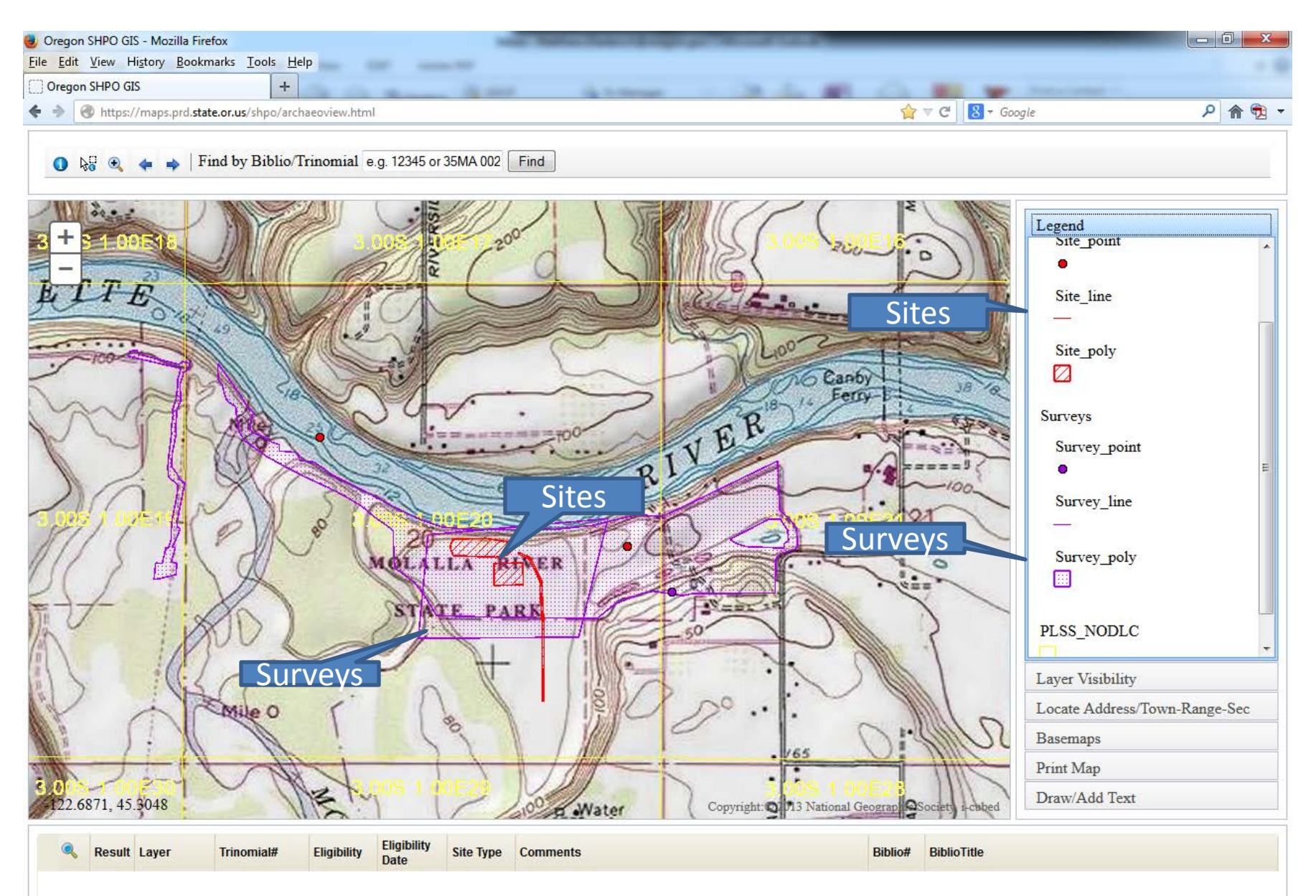

## Tools used in Data Frame

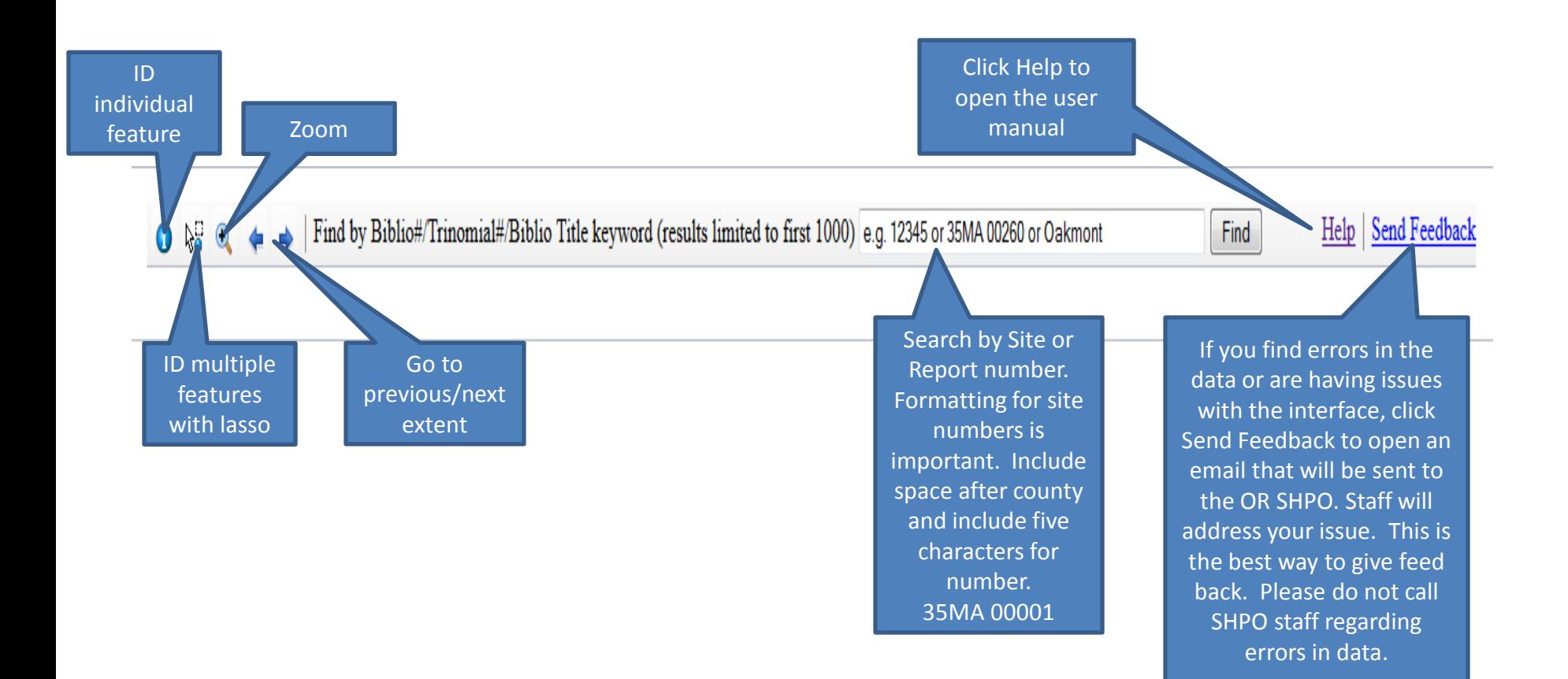

### Identifying Features

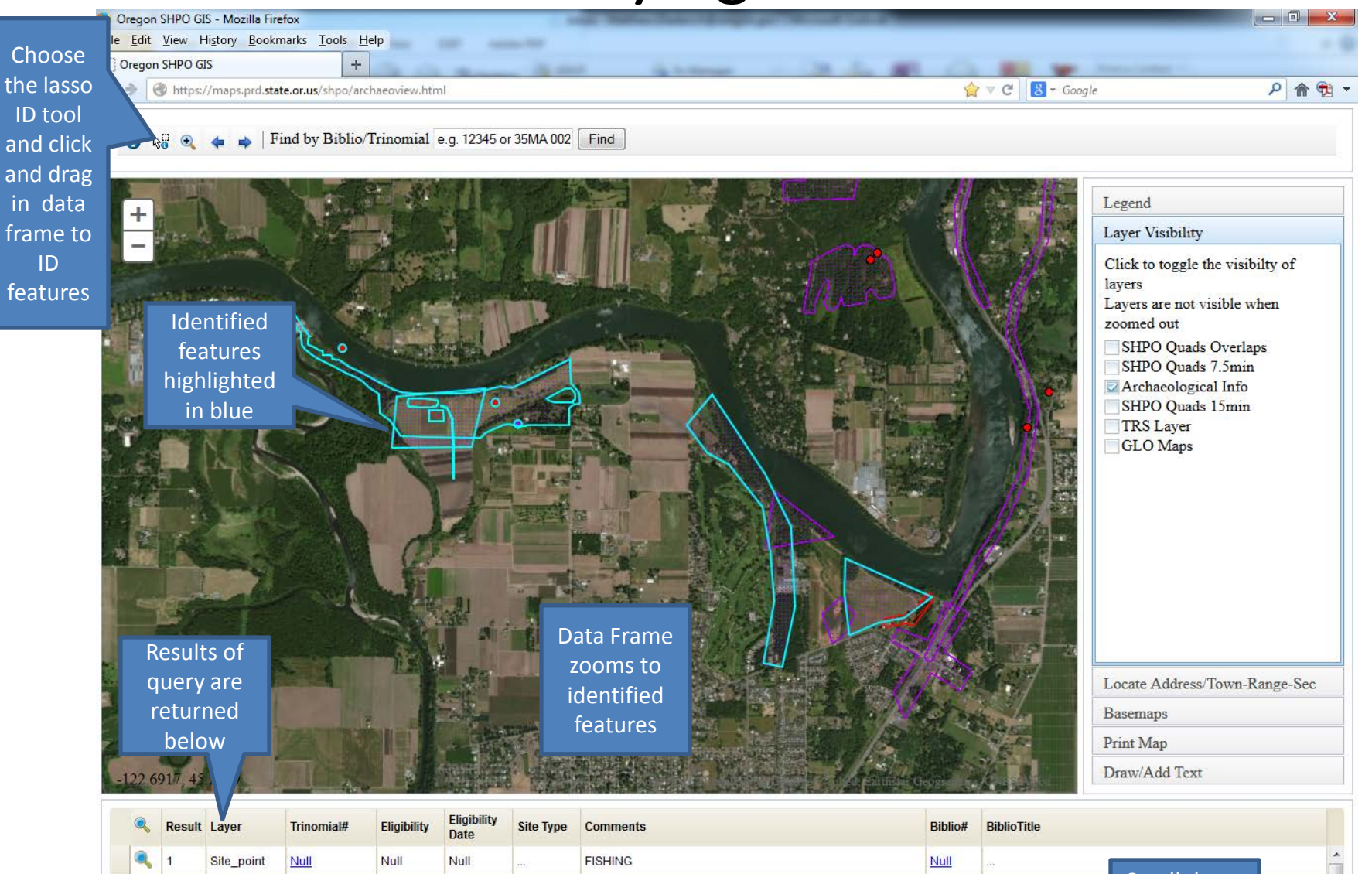

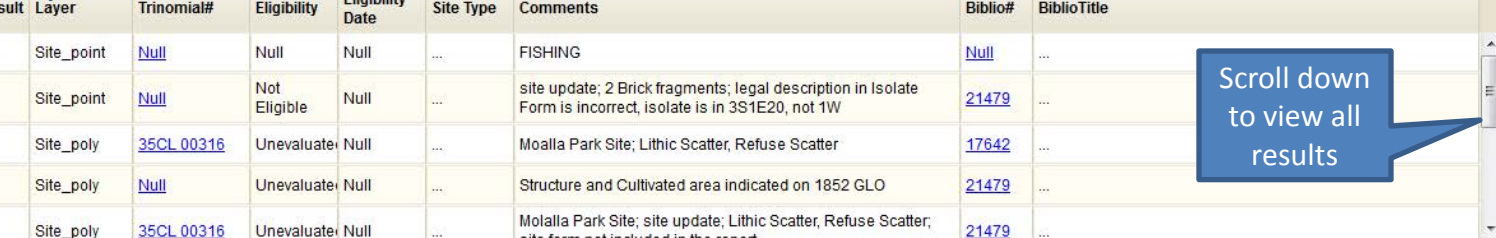

5

## Query Results

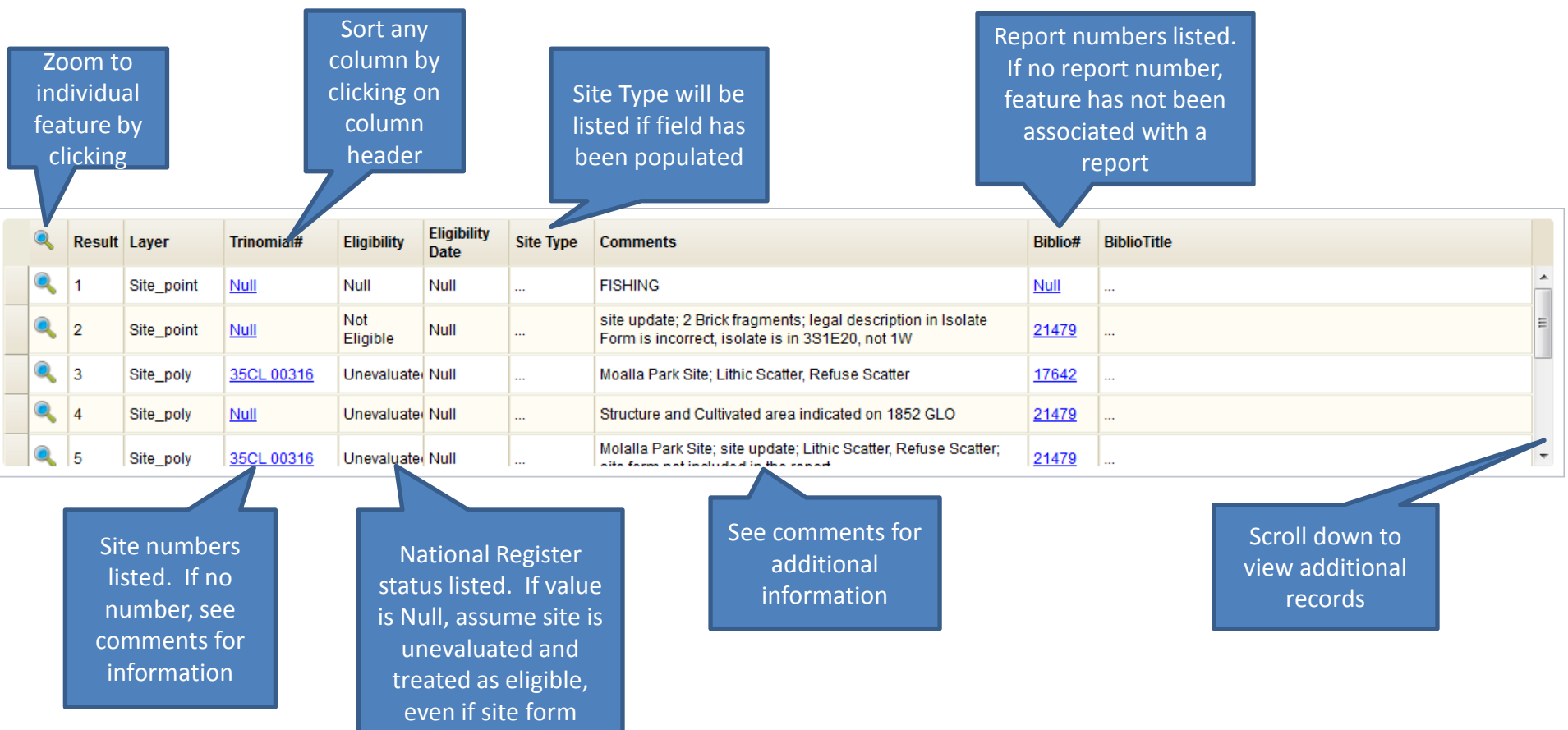

states differently.

### Accessing Site forms and Survey reports

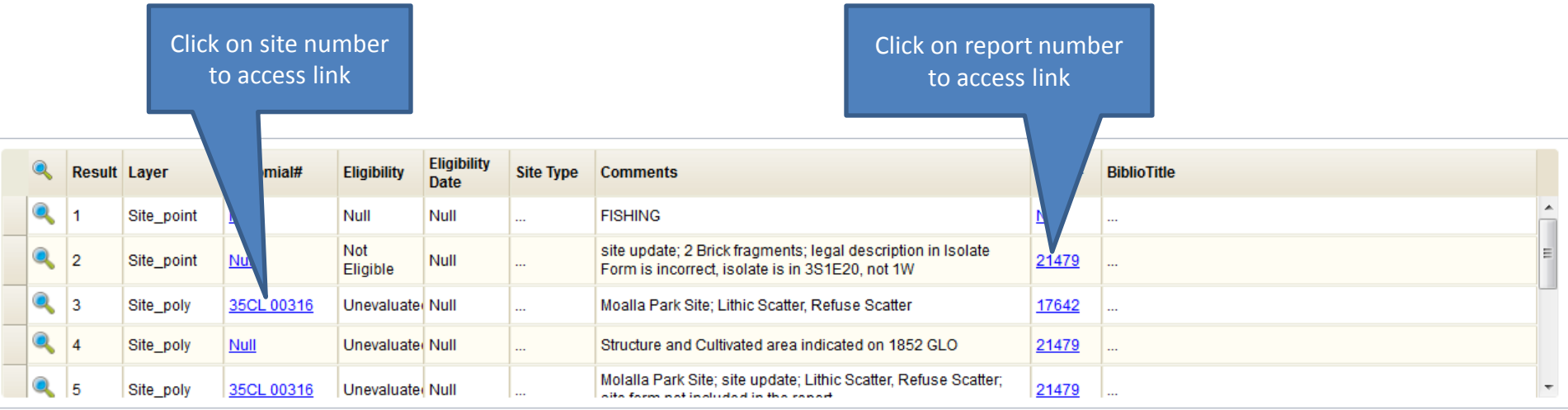

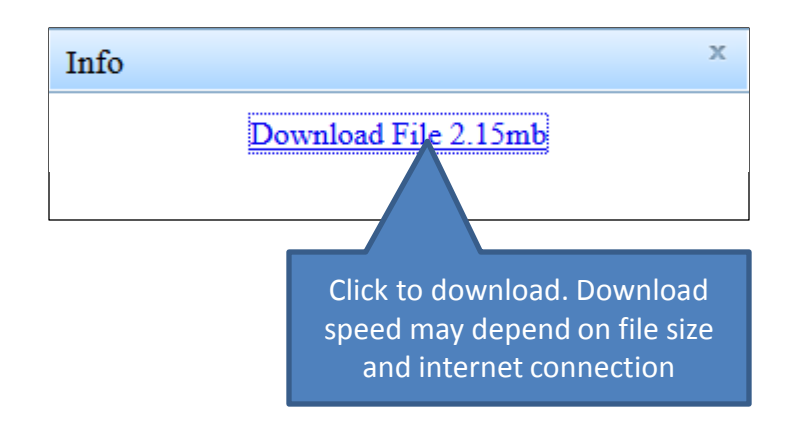

#### Annotating the Data Frame

Find by Biblio/Trinomial e.g. 12345 or 35MA 002 Find  $R_0$  $\bullet$ 

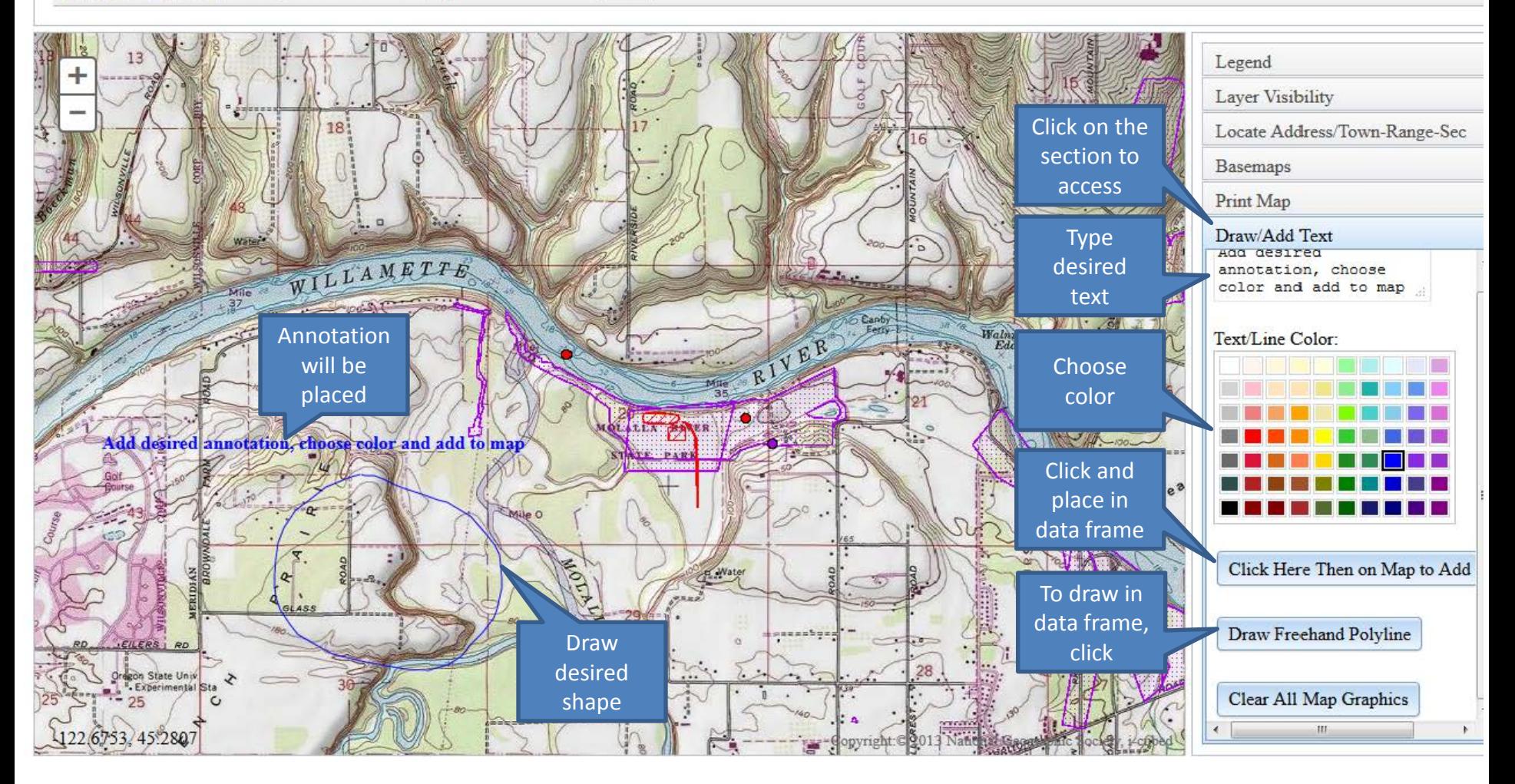

### Printing a Map

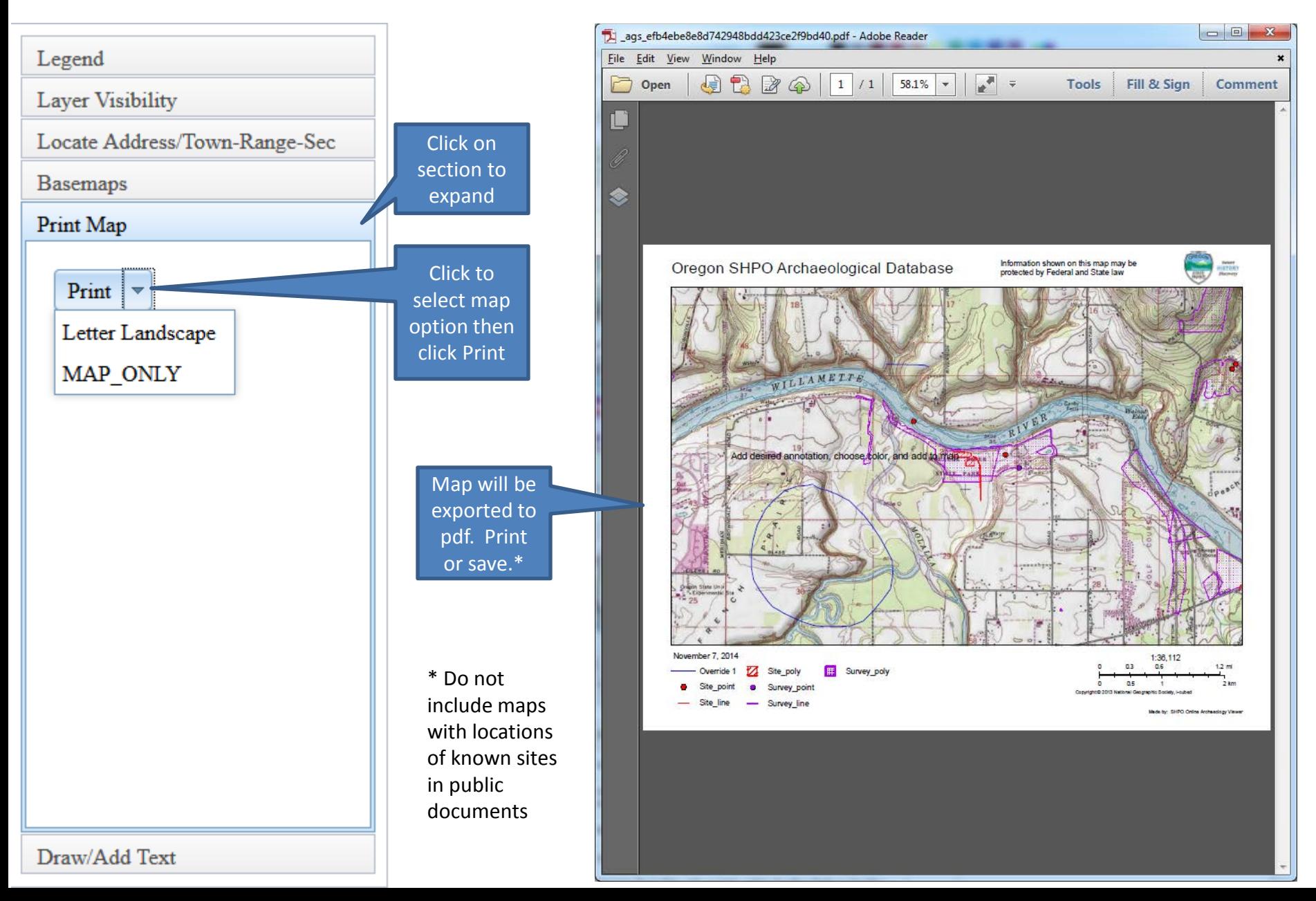

#### Notes

- There is a time out limit of 2 hours. After 2 hours of no activity you will need to close out the session and log back in.
- Depending on use traffic site and internet connection performance may vary, especially downloading pdf's of site forms and reports.
- While the database is updated daily of sites and surveys, additional information may be available at the SHPO office that will not be included online. This includes additional GIS data not provided online (e.g. offshore coastline data), context statements, historic cemetery information and reports requiring tribal approval for viewing.